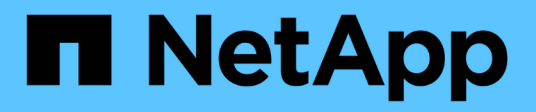

# **Proteger bases de datos de Oracle**

SnapCenter Software 5.0

NetApp July 18, 2024

This PDF was generated from https://docs.netapp.com/es-es/snapcenter-50/protect-azure/add-hostsinstall-plugin-for-oracle.html on July 18, 2024. Always check docs.netapp.com for the latest.

# **Tabla de contenidos**

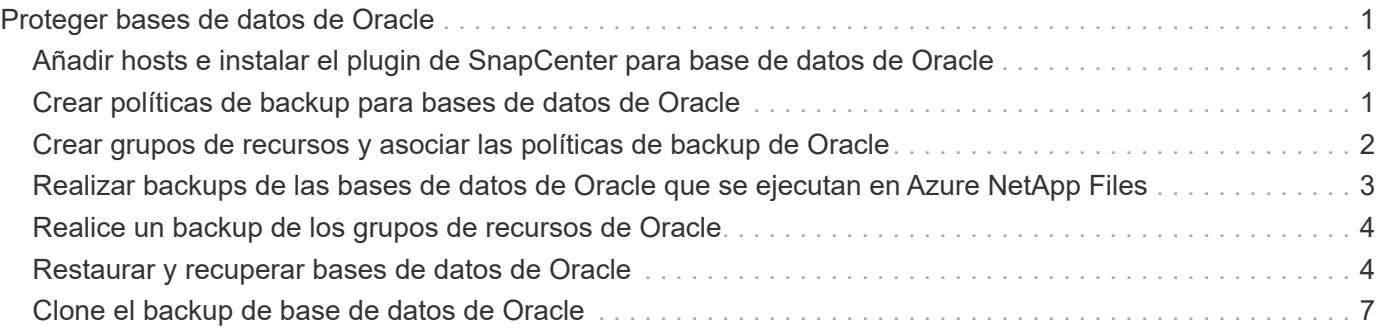

# <span id="page-2-0"></span>**Proteger bases de datos de Oracle**

## <span id="page-2-1"></span>**Añadir hosts e instalar el plugin de SnapCenter para base de datos de Oracle**

Puede utilizar la página Add Host para añadir hosts y, a continuación, instalar el paquete de plugins de SnapCenter para Linux o el paquete de plugins de SnapCenter para AIX. Los plugins se instalan automáticamente en hosts remotos.

Puede añadir un host e instalar paquetes de plugins para un host individual o para un clúster. Si instala el plugin en un clúster (Oracle RAC), el plugin se instala en todos los nodos del clúster. Para Oracle RAC One Node, debe instalar el plugin en nodos activos y pasivos.

#### **Pasos**

- 1. En el panel de navegación de la izquierda, haga clic en **hosts**.
- 2. Verifique que la pestaña **Managed Hosts** esté seleccionada.
- 3. Haga clic en **Agregar**.
- 4. En la página hosts, realice las siguientes acciones:
	- a. En el campo Tipo de host, seleccione el tipo de host.
	- b. En el campo Host name, introduzca el nombre de dominio completamente cualificado (FQDN) o la dirección IP del host.
	- c. En el campo Credenciales, introduzca la credencial que ha creado.
- 5. En la sección Select Plug-ins to Install, seleccione los plugins que desea instalar.
- 6. (Opcional) Haga clic en **Más opciones** y especifique los detalles.
- 7. Haga clic en **Enviar**.
- 8. Compruebe la huella y, a continuación, haga clic en **Confirmar y enviar**.

En una configuración de clúster, debe comprobar la huella de cada uno de los nodos del clúster.

9. Supervise el progreso de la instalación.

### <span id="page-2-2"></span>**Crear políticas de backup para bases de datos de Oracle**

Antes de usar SnapCenter para realizar backups de recursos de base de datos de Oracle, debe crear una política de backup para el recurso o el grupo de recursos que se respaltendrá.

#### **Pasos**

- 1. En el panel de navegación de la izquierda, haga clic en **Configuración**.
- 2. En la página Configuración, haga clic en **Directivas**.
- 3. Seleccione Oracle Database en la lista desplegable.
- 4. Haga clic en **Nuevo**.
- 5. En la página Name, escriba el nombre de la política y una descripción.
- 6. En la página Backup Type, realice los siguientes pasos:
	- a. Seleccione el tipo de backup como backup online o sin conexión.
	- b. Especifique la frecuencia de programación.
	- c. Si desea catalogar la copia de seguridad con Oracle Recovery Manager (RMAN), seleccione **Catalog backup with Oracle Recovery Manager (RMAN)**.
	- d. Si desea reducir los registros de archivos después de la copia de seguridad, seleccione **Prune archive logs after backup**.
	- e. Especifique la configuración de eliminación de archive log.
- 7. En la página Retention, especifique la configuración de retención.
- 8. En la página Script, introduzca la ruta y los argumentos del script previo o script posterior que desea ejecutar antes o después de la operación de backup, según corresponda.
- 9. En la página Verification, seleccione la programación de backup para la que desea realizar la operación de verificación e introduzca la ruta y los argumentos del script previo o posterior que desea ejecutar antes o después de la operación de verificación, según corresponda.
- 10. Revise el resumen y haga clic en **Finalizar**.

## <span id="page-3-0"></span>**Crear grupos de recursos y asociar las políticas de backup de Oracle**

Un grupo de recursos es el contenedor al que debe añadir los recursos que desea proteger e incluir en un backup.

Permite realizar un backup en simultáneo con todos los datos que están asociados con una determinada aplicación. Un grupo de recursos es necesario para cualquier trabajo de protección de datos. También debe añadir una o más políticas al grupo de recursos para definir el tipo de trabajo de protección de datos que desea realizar.

#### **Pasos**

- 1. En el panel de navegación de la izquierda, haga clic en **Recursos** y, a continuación, seleccione el plugin adecuado en la lista.
- 2. En la página Resources, haga clic en **New Resource Group**.
- 3. En la página Name, realice los siguientes pasos:

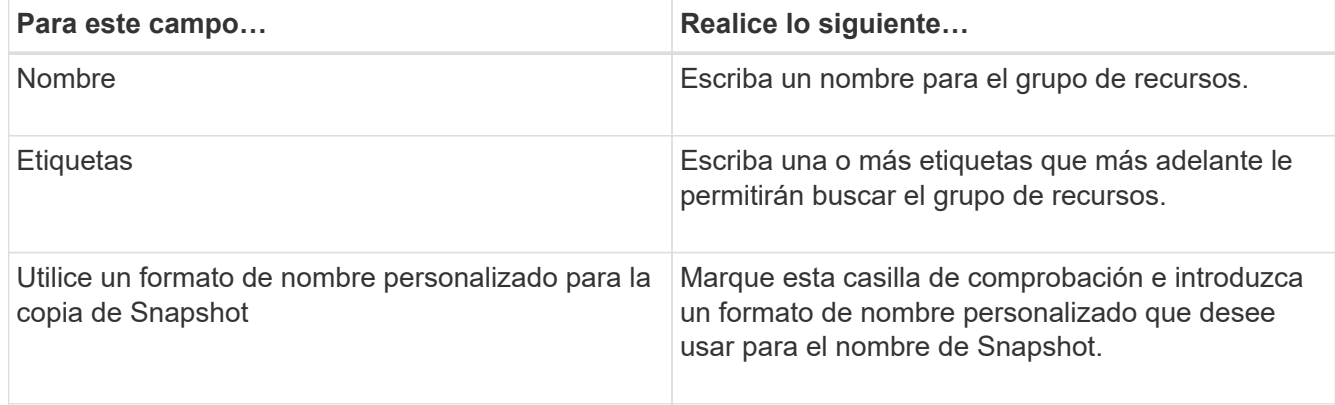

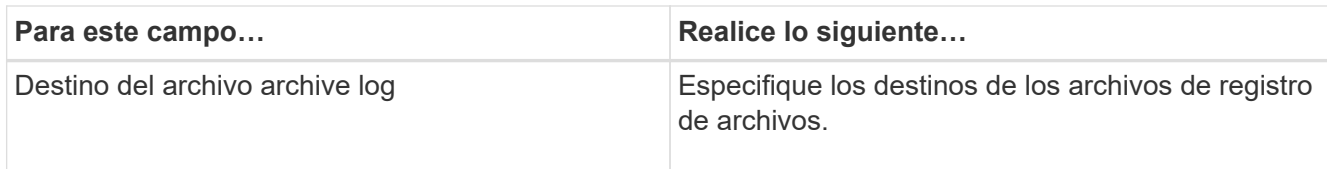

- 4. En la página Resources, seleccione un nombre de host de la lista desplegable **Host** y un tipo de recurso de la lista desplegable **Tipo de recurso**.
- 5. Seleccione los recursos de la sección **Recursos disponibles** y, a continuación, haga clic en la flecha derecha para moverlos a la sección **Recursos seleccionados**.
- 6. En la página Policies, realice los siguientes pasos:
	- a. Seleccione una o varias políticas de la lista desplegable.
	- b. En la columna Configure Schedules, haga clic en  $\vert$ <sup>+</sup> en la política que desea configurar.
	- c. En el cuadro de diálogo Agregar programas para la directiva *policy\_name* , configure la programación y, a continuación, haga clic en **Aceptar**.
- 7. En la página Verification, realice los siguientes pasos:
	- a. Seleccione el servidor de verificación.
	- b.

Seleccione la política para la que desea configurar el programa de verificación y haga clic en  $*$   $\vert * \vert$ .

- c. Seleccione **Ejecutar verificación después de copia de seguridad** o **Ejecutar verificación programada**.
- d. Haga clic en **Aceptar**.
- 8. En la página Notification, en la lista desplegable **Email preference**, seleccione los escenarios en los que desea enviar los correos electrónicos.
- 9. Revise el resumen y, a continuación, haga clic en **Finalizar**.

# <span id="page-4-0"></span>**Realizar backups de las bases de datos de Oracle que se ejecutan en Azure NetApp Files**

Si un recurso aún no es parte de ningún grupo de recursos, es posible realizar backups del recurso desde la página Resources.

### **Pasos**

- 1. En el panel de navegación izquierdo, seleccione **Recursos** y, a continuación, seleccione el plugin apropiado de la lista.
- 2. En la página Recursos, seleccione **Base de datos** en la lista desplegable Ver.
- 3. En la página Recursos, seleccione **Use custom name format for Snapshot copy** y, a continuación, escriba el formato del nombre personalizado que desee usar para el nombre de Snapshot.
- 4. En la página Policies, realice los siguientes pasos:
	- a. Seleccione una o varias políticas de la lista desplegable.
	- b. Seleccione  $\begin{array}{|c|c|c|c|c|}\n\hline\n\end{array}$  en la columna Configure Schedules correspondiente a la política para la cual desea configurar una programación.
- c. En el cuadro de diálogo Add schedules for policy *policy\_name*, configure la programación y, a continuación, seleccione **OK**.
- 5. En la página Verification, realice los siguientes pasos:
	- a. Seleccione el servidor de verificación.
	- b.

Seleccione la política para la que desea configurar la programación de verificación y haga clic en  $\mathbf{F}$  \* \*.

- c. Seleccione **Ejecutar verificación después de copia de seguridad** o **Ejecutar verificación programada**.
- d. Haga clic en Aceptar.
- 6. En la página Notification, en la lista desplegable **Email preference**, seleccione los escenarios en los que desea enviar los correos electrónicos.
- 7. Revise el resumen y, a continuación, haga clic en **Finalizar**.
- 8. Seleccione **Back up Now**.
- 9. En la página Backup, realice los siguientes pasos:
	- a. Si hay varias políticas asociadas con el recurso, en la lista desplegable **Policy**, seleccione la política que desea usar para la copia de seguridad.
	- b. Haga clic en **copia de seguridad**.
- 10. Supervise el progreso de la operación haciendo clic en **Monitor** > **Jobs**.

# <span id="page-5-0"></span>**Realice un backup de los grupos de recursos de Oracle**

Puede realizar el backup de los grupos de recursos que consten de varios recursos. Se realiza una operación de backup del grupo de recursos con todos los recursos definidos en el grupo.

#### **Pasos**

- 1. En el panel de navegación izquierdo, seleccione **Recursos** y, a continuación, seleccione el plugin apropiado de la lista.
- 2. En la página Resources, seleccione **Resource Group** en la lista **View**.
- 3. En la página Resource Groups, seleccione el grupo de recursos del que desea realizar un backup y, a continuación, seleccione **Back up Now**.
- 4. En la página Backup, realice los siguientes pasos:
	- a. Si hay varias políticas asociadas con el grupo de recursos, en la lista desplegable **Policy**, seleccione la política que desea usar para la copia de seguridad.
	- b. Seleccione **copia de seguridad**.
- 5. Supervise el progreso de la operación seleccionando **Monitor** > **Trabajos**.

## <span id="page-5-1"></span>**Restaurar y recuperar bases de datos de Oracle**

En caso de pérdida de datos, es posible usar SnapCenter para restaurar datos desde uno o más backups en el sistema de archivos activo para luego recuperar la base de datos.

#### **Pasos**

- 1. En el panel de navegación de la izquierda, haga clic en **Recursos** y, a continuación, seleccione el plugin adecuado en la lista.
- 2. En la página Recursos, seleccione **Base de datos** o **Grupo de recursos** en la lista Ver.
- 3. Seleccione la base de datos o el grupo de recursos en la lista.
- 4. En la vista Administrar copias, seleccione **Copias de seguridad** en el sistema de almacenamiento primario.
- 5.

Seleccione el backup en la tabla y haga clic en **1** 

- 6. En la página Restore Scope, realice las siguientes tareas:
	- a. Seleccione RAC si seleccionó un backup de una base de datos en el entorno RAC.
	- b. Realice las siguientes acciones:
		- i. Seleccione **Todos los archivos de datos** si desea restaurar solo los archivos de la base de datos.
		- ii. Seleccione **Tablespaces** si desea restaurar solo los tablespaces.
		- iii. Seleccione **Redo log files** si desea restaurar los archivos redo log de las bases de datos en espera de Data Guard o Active Data Guard.
		- iv. Seleccione **Pluggable databases** y especifique las PDB que desea restaurar.
		- v. Seleccione \* tablespaces de base de datos conectables (PDB)\* y, a continuación, especifique la PDB y los tablespaces de esa PDB que desea restaurar.
		- vi. Seleccione **Restaurar la base de datos en el mismo host donde se creó la copia de seguridad** si desea restaurar la base de datos en el mismo servidor SQL donde se realizan las copias de seguridad.
		- vii. Seleccione **Restaurar la base de datos a un host alternativo** si desea que la base de datos se restaure en un servidor SQL diferente en el mismo host o en otro donde se realicen las copias de seguridad.
		- viii. Seleccione **Cambiar el estado de la base de datos si es necesario para restaurar y recuperar** para cambiar el estado de la base de datos al estado requerido para realizar operaciones de restauración y recuperación.
		- ix. Seleccione **Force in place restore** si desea realizar restauraciones in situ en los escenarios en los que se agregan nuevos archivos de datos después de la copia de seguridad o cuando se agregan, eliminan o recrean LUN en un grupo de discos de LVM.
- 7. En la página Restore Scope, seleccione una de las siguientes opciones:
	- a. Seleccione **All Logs** si desea recuperar la última transacción.
	- b. Seleccione **Until SCN (System Change Number)** si desea recuperar un SCN específico.
	- c. Seleccione **Fecha y hora** si desea recuperar una fecha y hora específicas.
	- d. Seleccione **No recovery** si no desea recuperar.
	- e. Seleccione **Especificar ubicaciones de archive log externas** si desea especificar la ubicación de los archivos archive log externos.
- 8. En la página Pre-Ops and Post Ops, especifique los detalles obligatorios.
- 9. En la página Notification, en la lista desplegable **Email preference**, seleccione los escenarios en los que desea enviar los correos electrónicos.
- 10. Revise el resumen y, a continuación, haga clic en **Finalizar**.

11. Supervise el progreso de la operación haciendo clic en **Monitor** > **Jobs**.

### **Restauración y recuperación de espacios de tablas mediante la recuperación de un momento específico**

Puede restaurar un subconjunto de espacios de tablas que se hayan dañado o borrado sin que el resto de espacios de tablas de la base de datos se vea afectado. SnapCenter utiliza RMAN para realizar una recuperación puntual (PITR) de los tablespaces.

#### **Pasos**

- 1. En el panel de navegación de la izquierda, haga clic en **Recursos** y, a continuación, seleccione el plugin adecuado en la lista.
- 2. En la página Recursos, seleccione **Base de datos** o **Grupo de recursos** en la lista Ver.
- 3. Seleccione la base de datos del tipo instancia única (multitenant).
- 4. En la vista Manage Copies, seleccione **copias de seguridad** en el sistema de almacenamiento.

Si la copia de seguridad no está catalogada, debe seleccionar la copia de seguridad y hacer clic en **Catálogo**.

#### 5.

Seleccione el backup catalogado y haga clic en  $\blacksquare$ 

- 6. En la página Restore Scope, realice las siguientes tareas:
	- a. Seleccione **RAC** si ha seleccionado una copia de seguridad de una base de datos en el entorno RAC.
	- b. Seleccione **Tablespaces** si desea restaurar solo los tablespaces.
	- c. Seleccione **Cambiar el estado de la base de datos si es necesario para restaurar y recuperar** para cambiar el estado de la base de datos al estado requerido para realizar operaciones de restauración y recuperación.
- 7. En la página Restore Scope, seleccione una de las siguientes opciones:
	- a. Seleccione **Until SCN (System Change Number)** si desea recuperar un SCN específico.
	- b. Seleccione **Fecha y hora** si desea recuperar una fecha y hora específicas.
- 8. En la página Pre-Ops and Post Ops, especifique los detalles obligatorios.
- 9. En la página Notification, en la lista desplegable **Email preference**, seleccione los escenarios en los que desea enviar los correos electrónicos.
- 10. Revise el resumen y, a continuación, haga clic en **Finalizar**.
- 11. Supervise el proceso de restauración mediante la página **Monitor** > **Jobs**.

### **Restaure y recupere una base de datos conectable mediante la recuperación de un momento específico**

Puede restaurar y recuperar una base de datos conectables (PDB) que se dañó o se borró sin afectar a las otras PDB de la base de datos de contenedores (CDB). SnapCenter utiliza RMAN para realizar una recuperación de un momento específico (PITR) de la PDB.

#### **Pasos**

1. En el panel de navegación de la izquierda, haga clic en **Recursos** y, a continuación, seleccione el plugin adecuado en la lista.

- 2. En la página Recursos, seleccione **Base de datos** o **Grupo de recursos** en la lista Ver.
- 3. Seleccione la base de datos del tipo instancia única (multitenant).
- 4. En la vista Manage Copies, seleccione **copias de seguridad** en el sistema de almacenamiento.

Si la copia de seguridad no está catalogada, debe seleccionar la copia de seguridad y hacer clic en **Catálogo**.

5.

Seleccione el backup catalogado y haga clic en  $\blacksquare$ .

- 6. En la página Restore Scope, realice las siguientes tareas:
	- a. Seleccione **RAC** si ha seleccionado una copia de seguridad de una base de datos en el entorno RAC.
	- b. Según si desea restaurar la PDB o los espacios de tablas en una PDB, realice una de las acciones:
		- Seleccione **Pluggable databases (PDBs)** si desea restaurar una PDB.
		- Seleccione **Pluggable database (PDB) tablespaces** si desea restaurar los espacios de tabla en una PDB.
- 7. En la página Restore Scope, seleccione una de las siguientes opciones:
	- a. Seleccione **Until SCN (System Change Number)** si desea recuperar un SCN específico.
	- b. Seleccione **Fecha y hora** si desea recuperar una fecha y hora específicas.
- 8. En la página Pre-Ops and Post Ops, especifique los detalles obligatorios.
- 9. En la página Notification, en la lista desplegable **Email preference**, seleccione los escenarios en los que desea enviar los correos electrónicos.
- 10. Revise el resumen y, a continuación, haga clic en **Finalizar**.
- 11. Supervise el proceso de restauración mediante la página **Monitor** > **Jobs**.

# <span id="page-8-0"></span>**Clone el backup de base de datos de Oracle**

Es posible utilizar SnapCenter para clonar una base de datos de Oracle con el backup de esa base de datos.

#### **Pasos**

- 1. En el panel de navegación de la izquierda, haga clic en **Recursos** y, a continuación, seleccione el plugin adecuado en la lista.
- 2. En la página Recursos, seleccione **Base de datos** o **Grupo de recursos** en la lista Ver.
- 3. Seleccione la base de datos.
- 4. En la página Manage Copies view, seleccione el backup en el sistema de almacenamiento principal.
- 5. Seleccione la copia de seguridad de datos y, a continuación, haga clic en \*  $\blacksquare$ .
- 6. En la página Name, seleccione si desea clonar una base de datos (CDB o no CDB) o clonar una base de datos conectables (PDB).
- 7. En la página Locations, especifique los detalles necesarios.

Si los volúmenes de ANF de la base de datos de Oracle están configurados en un pool de CAPACIDAD de CALIDAD DE SERVICIO manual, especifique la CALIDAD DE SERVICIO de los volúmenes clonados.

Si no se especifica LA CALIDAD DE SERVICIO para los volúmenes clonados, se usará la CALIDAD DE SERVICIO del volumen de origen. Si se utiliza el pool de capacidad automática DE CALIDAD DE SERVICIO, se ignorará el valor de CALIDAD DE SERVICIO especificado.

- 8. En la página Credentials, realice una de las siguientes acciones:
	- a. Para el nombre de credencial para el usuario sys, seleccione la credencial que se utilizará para definir la contraseña de usuario sys de la base de datos clonada.
	- b. Para el nombre de credencial de instancia de ASM, seleccione **Ninguno** si la autenticación del sistema operativo está activada para conectarse a la instancia de ASM en el host del clon.

De lo contrario, seleccione la credencial de Oracle ASM configurada con el usuario «sys» o un usuario con el privilegio «sysasm» aplicable al host de clonado.

- 9. En la página Pre-Ops, especifique la ruta y los argumentos de los scripts previos, y en la sección Database Parameter settings, modifique los valores de los parámetros de la base de datos completados automáticamente que se utilizan para inicializar la base de datos.
- 10. En la página Post-Ops, se seleccionan por defecto **Recover database** y **Until Cancel** para realizar la recuperación de la base de datos clonada.
	- a. Si selecciona **Until Cancel**, SnapCenter realiza la recuperación mediante el montaje de la última copia de seguridad de registros que tiene la secuencia ininterrumpida de registros de archivos después de esa copia de seguridad de datos que se seleccionó para la clonación.
	- b. Si selecciona **Fecha y hora**, SnapCenter recupera la base de datos hasta una fecha y hora especificadas.
	- c. Si selecciona **Until SCN**, SnapCenter recupera la base de datos hasta un SCN especificado.
	- d. Si selecciona **Especificar ubicaciones de archive log externas**, SnapCenter identifica y monta el número óptimo de copias de seguridad de log según el SCN especificado o la fecha y hora seleccionadas.
	- e. Por defecto, la casilla de verificación **Crear nuevo DBID** está seleccionada para generar un número único (DBID) para la base de datos clonada diferenciándola de la base de datos de origen.

Desactive la casilla de comprobación si desea asignar el DBID de la base de datos de origen a la base de datos clonada. En esta situación, si desea registrar la base de datos clonada en el catálogo de RMAN externo donde la base de datos de origen ya está registrada, se produce un error en la operación.

- f. Active la casilla de verificación **Create tempfile for temporary tablespace** si desea crear un archivo temporal para el tablespace temporal por defecto de la base de datos clonada.
- g. En **Introduzca las entradas sql que se aplicarán cuando se cree el clon**, agregue las entradas sql que desea aplicar cuando se cree el clon.
- h. En **Introduzca los scripts que se ejecutarán después de la operación de clonación**, especifique la ruta de acceso y los argumentos del postscript que desea ejecutar después de la operación de clonación.
- 11. En la página Notification, en la lista desplegable **Email preference**, seleccione los escenarios en los que desea enviar los correos electrónicos.
- 12. Revisa el resumen y luego selecciona **Finalizar**.
- 13. Supervise el progreso de la operación seleccionando **Monitor** > **Trabajos**.

### **Clonar una base de datos conectable**

Es posible clonar una base de datos conectables (PDB) en una base de datos diferente o la misma CDB objetivo en el mismo host o alternativo. También es posible recuperar la PDB clonada en un SCN o la fecha y la hora que desee.

#### **Pasos**

- 1. En el panel de navegación de la izquierda, haga clic en **Recursos** y, a continuación, seleccione el plugin adecuado en la lista.
- 2. En la página Recursos, seleccione **Base de datos** o **Grupo de recursos** en la lista Ver.
- 3. Seleccione la base de datos del tipo instancia única (multitenant).
- 4. En la página Manage Copies view, seleccione el backup en el sistema de almacenamiento principal.
- 5. Seleccione el backup y haga clic en  $\blacksquare$ .
- 6. En la página Nombre, seleccione **PDB Clone** y especifique los otros detalles.
- 7. En la página Locations, especifique los detalles necesarios.
- 8. En la página Pre-Ops, especifique la ruta y los argumentos de los scripts previos, y en la sección Database Parameter settings, modifique los valores de los parámetros de la base de datos completados automáticamente que se utilizan para inicializar la base de datos.
- 9. En la página Post-Ops, se selecciona **Until Cancel** de forma predeterminada para realizar la recuperación de la base de datos clonada.
	- a. Si selecciona **Until Cancel**, SnapCenter realiza la recuperación mediante el montaje de la última copia de seguridad de registros que tiene la secuencia ininterrumpida de registros de archivos después de esa copia de seguridad de datos que se seleccionó para la clonación.
	- b. Si selecciona **Fecha y hora**, SnapCenter recupera la base de datos hasta una fecha y hora especificadas.
	- c. Si selecciona **Especificar ubicaciones de archive log externas**, SnapCenter identifica y monta el número óptimo de copias de seguridad de log según el SCN especificado o la fecha y hora seleccionadas.
	- d. Por defecto, la casilla de verificación **Crear nuevo DBID** está seleccionada para generar un número único (DBID) para la base de datos clonada diferenciándola de la base de datos de origen.

Desactive la casilla de comprobación si desea asignar el DBID de la base de datos de origen a la base de datos clonada. En esta situación, si desea registrar la base de datos clonada en el catálogo de RMAN externo donde la base de datos de origen ya está registrada, se produce un error en la operación.

- e. Active la casilla de verificación **Create tempfile for temporary tablespace** si desea crear un archivo temporal para el tablespace temporal por defecto de la base de datos clonada.
- f. En **Introduzca las entradas sql que se aplicarán cuando se cree el clon**, agregue las entradas sql que desea aplicar cuando se cree el clon.
- g. En **Introduzca los scripts que se ejecutarán después de la operación de clonación**, especifique la ruta de acceso y los argumentos del postscript que desea ejecutar después de la operación de clonación.
- 10. En la página Notification, en la lista desplegable **Email preference**, seleccione los escenarios en los que desea enviar los correos electrónicos.
- 11. Revisa el resumen y luego selecciona **Finalizar**.

12. Supervise el progreso de la operación seleccionando **Monitor** > **Trabajos**.

### **Dividir el clon de una base de datos de Oracle**

Es posible usar SnapCenter para dividir un recurso clonado de un recurso primario. El clon que se divide se independiza del recurso primario.

#### **Pasos**

- 1. En el panel de navegación de la izquierda, haga clic en **Recursos** y, a continuación, seleccione el plugin adecuado en la lista.
- 2. En la página Resources, seleccione **Database** en la lista View.
- 3. Seleccione el recurso clonado (por ejemplo, la base de datos o el LUN) y haga clic en  $*$
- 4. Revise el tamaño estimado del clon que se va a dividir y el espacio necesario disponible en el agregado y, a continuación, haga clic en **Inicio**.
- 5. Supervise el progreso de la operación haciendo clic en **Monitor** > **Jobs**.

### **Clon dividido de una base de datos conectable**

Es posible utilizar SnapCenter para dividir una base de datos conectables (PDB) clonada.

#### **Pasos**

- 1. En el panel de navegación de la izquierda, haga clic en **Recursos** y, a continuación, seleccione el plugin adecuado en la lista.
- 2. Seleccione la base de datos del contenedor de origen (CDB) en la vista del recurso o grupo de recursos.
- 3. En la vista Administrar copias, seleccione **Clones** en los sistemas de almacenamiento primarios.

4.

Seleccione el clon de PDB (targetCDB:PDBClone) y, a continuación, haga clic en  $\blacksquare$  \*.

- 5. Revise el tamaño estimado del clon que se va a dividir y el espacio necesario disponible en el agregado y, a continuación, haga clic en **Inicio**.
- 6. Supervise el progreso de la operación haciendo clic en **Monitor** > **Jobs**.

#### **Información de copyright**

Copyright © 2024 NetApp, Inc. Todos los derechos reservados. Imprimido en EE. UU. No se puede reproducir este documento protegido por copyright ni parte del mismo de ninguna forma ni por ningún medio (gráfico, electrónico o mecánico, incluidas fotocopias, grabaciones o almacenamiento en un sistema de recuperación electrónico) sin la autorización previa y por escrito del propietario del copyright.

El software derivado del material de NetApp con copyright está sujeto a la siguiente licencia y exención de responsabilidad:

ESTE SOFTWARE LO PROPORCIONA NETAPP «TAL CUAL» Y SIN NINGUNA GARANTÍA EXPRESA O IMPLÍCITA, INCLUYENDO, SIN LIMITAR, LAS GARANTÍAS IMPLÍCITAS DE COMERCIALIZACIÓN O IDONEIDAD PARA UN FIN CONCRETO, CUYA RESPONSABILIDAD QUEDA EXIMIDA POR EL PRESENTE DOCUMENTO. EN NINGÚN CASO NETAPP SERÁ RESPONSABLE DE NINGÚN DAÑO DIRECTO, INDIRECTO, ESPECIAL, EJEMPLAR O RESULTANTE (INCLUYENDO, ENTRE OTROS, LA OBTENCIÓN DE BIENES O SERVICIOS SUSTITUTIVOS, PÉRDIDA DE USO, DE DATOS O DE BENEFICIOS, O INTERRUPCIÓN DE LA ACTIVIDAD EMPRESARIAL) CUALQUIERA SEA EL MODO EN EL QUE SE PRODUJERON Y LA TEORÍA DE RESPONSABILIDAD QUE SE APLIQUE, YA SEA EN CONTRATO, RESPONSABILIDAD OBJETIVA O AGRAVIO (INCLUIDA LA NEGLIGENCIA U OTRO TIPO), QUE SURJAN DE ALGÚN MODO DEL USO DE ESTE SOFTWARE, INCLUSO SI HUBIEREN SIDO ADVERTIDOS DE LA POSIBILIDAD DE TALES DAÑOS.

NetApp se reserva el derecho de modificar cualquiera de los productos aquí descritos en cualquier momento y sin aviso previo. NetApp no asume ningún tipo de responsabilidad que surja del uso de los productos aquí descritos, excepto aquello expresamente acordado por escrito por parte de NetApp. El uso o adquisición de este producto no lleva implícita ninguna licencia con derechos de patente, de marcas comerciales o cualquier otro derecho de propiedad intelectual de NetApp.

Es posible que el producto que se describe en este manual esté protegido por una o más patentes de EE. UU., patentes extranjeras o solicitudes pendientes.

LEYENDA DE DERECHOS LIMITADOS: el uso, la copia o la divulgación por parte del gobierno están sujetos a las restricciones establecidas en el subpárrafo (b)(3) de los derechos de datos técnicos y productos no comerciales de DFARS 252.227-7013 (FEB de 2014) y FAR 52.227-19 (DIC de 2007).

Los datos aquí contenidos pertenecen a un producto comercial o servicio comercial (como se define en FAR 2.101) y son propiedad de NetApp, Inc. Todos los datos técnicos y el software informático de NetApp que se proporcionan en este Acuerdo tienen una naturaleza comercial y se han desarrollado exclusivamente con fondos privados. El Gobierno de EE. UU. tiene una licencia limitada, irrevocable, no exclusiva, no transferible, no sublicenciable y de alcance mundial para utilizar los Datos en relación con el contrato del Gobierno de los Estados Unidos bajo el cual se proporcionaron los Datos. Excepto que aquí se disponga lo contrario, los Datos no se pueden utilizar, desvelar, reproducir, modificar, interpretar o mostrar sin la previa aprobación por escrito de NetApp, Inc. Los derechos de licencia del Gobierno de los Estados Unidos de América y su Departamento de Defensa se limitan a los derechos identificados en la cláusula 252.227-7015(b) de la sección DFARS (FEB de 2014).

#### **Información de la marca comercial**

NETAPP, el logotipo de NETAPP y las marcas que constan en <http://www.netapp.com/TM>son marcas comerciales de NetApp, Inc. El resto de nombres de empresa y de producto pueden ser marcas comerciales de sus respectivos propietarios.